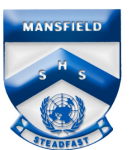

## Enrolling a Windows 10 BYO device

**Please note:** *Ensure your account is an administrator of the computer before performing the enrolment otherwise it will not successfully enrol. (Microsoft Family can still be enabled and is compatible with Intune.)*

- 1. Select the windows icon ( $\blacksquare$ ) at the bottom of the screen.
- 2. Select the person  $\bigotimes$  icon.
- 3. The list of options will be displayed. Select **Change account settings.**
- **4.** The Account Settings page is displayed, then select **Access work or school.**

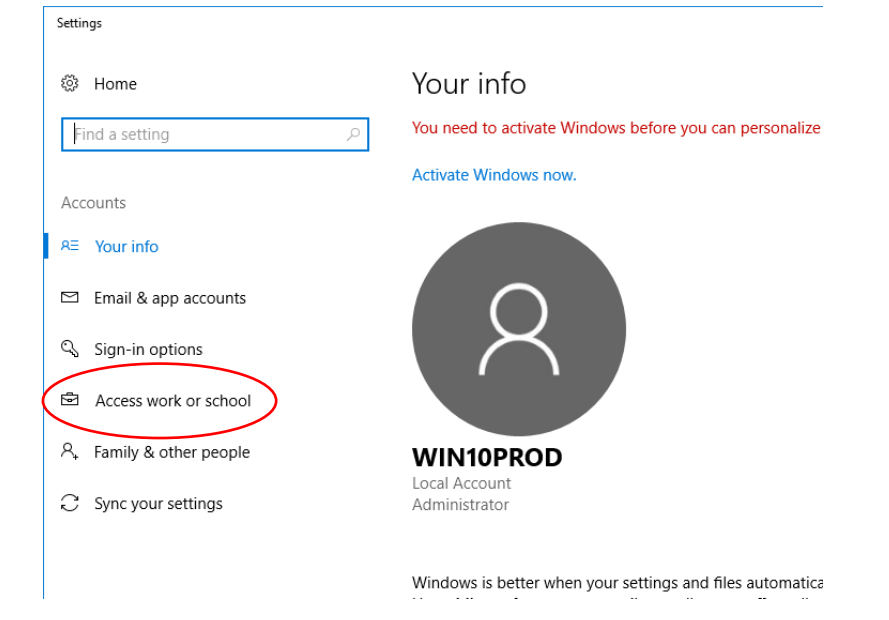

5. Select **Connect.**

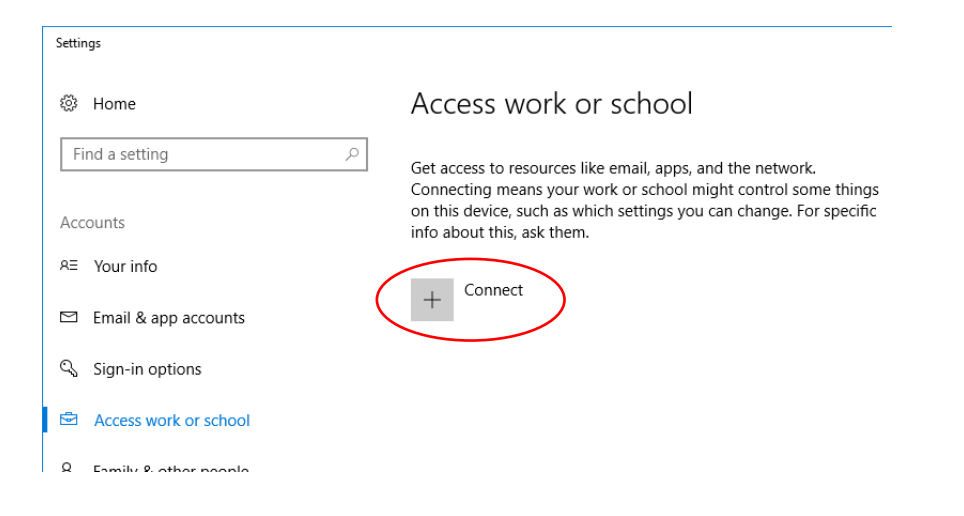

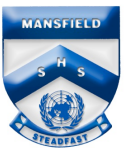

6. Enter your Education Queensland @eq.edu.au email address as your work or school account, then select **Next**.

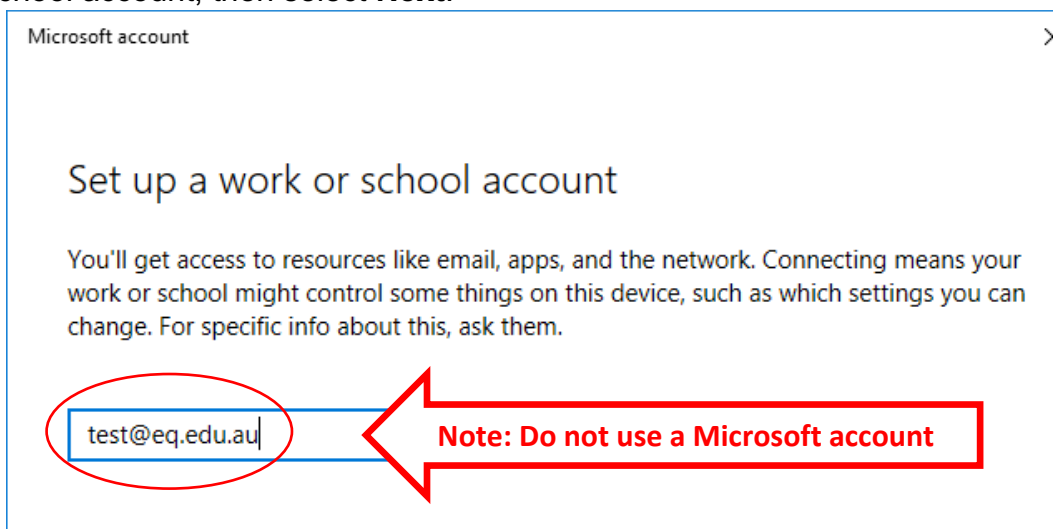

- 7. Enter your username and password for the Managed Internet Service.
- 8. Accept the terms and conditions and select **Sign in.**

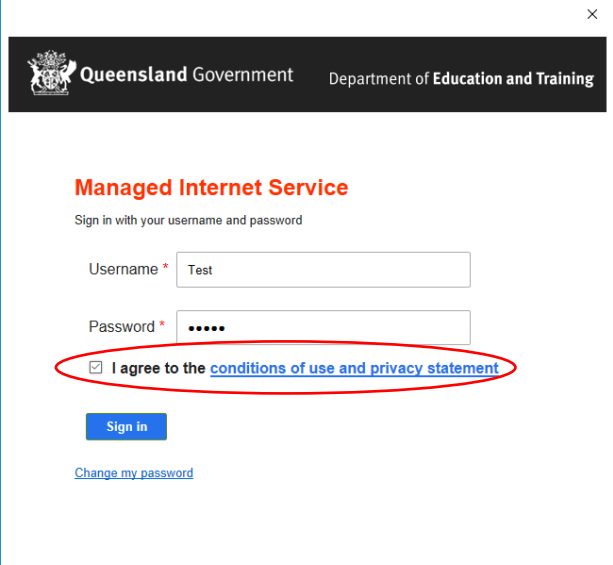

- 9. Wait while the device is registered.
- 10.Select **Done.**
- 11.The account details are displayed. Close the page to exit.

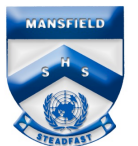

## Setting Up Mail on Windows 10 BYO Device

**Please note:** *Ensure computer is enrolled in Intune before performing these steps.*

1. Open the **Mail** app.

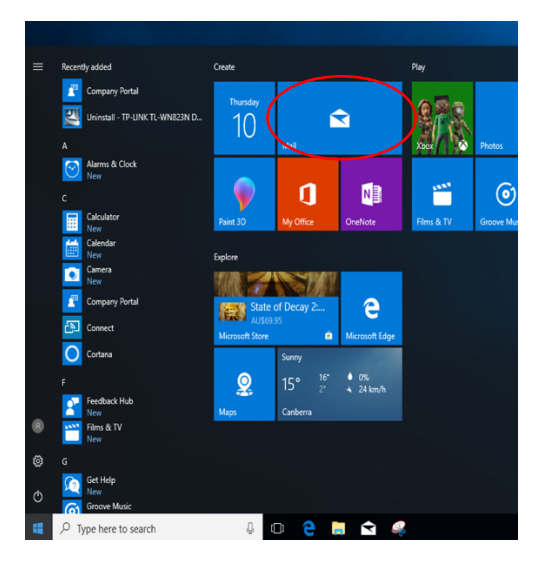

2. The new account should have been added. Right click on the email account to enter your password.

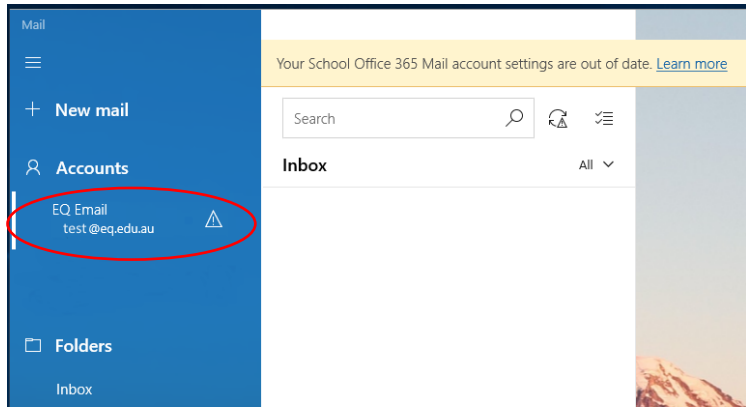

3. Enter your password and select **Save**. Then select **Yes**.

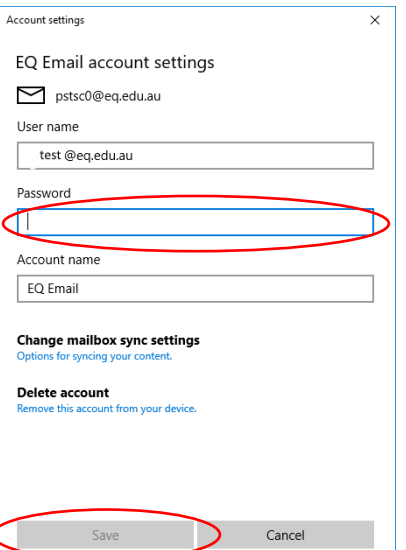